**Issued by** Per Jansson Last saved 2024-05-06 Version Document id 20.0 CABNET-362683502-984 Page 1 of 15

Document name

**CAB Plan Repair Instruktion** 

# **CAB Plan Repair Instruksjon**

# <span id="page-0-0"></span>**Hva er Repair?**

Repair er en app der teknikere kan håndtere sine jobber og administratorer kan hjelpe teknikene. Applikasjonen vil erstatte TimeTracker-appen.. Applikasjonen har erstattet appen TimeTracker og Tekniker-fanen i CAB Plan. Repair er nettbasert og fungerer på telefoner, nettbrett, og datamaskiner.

# Innehåll

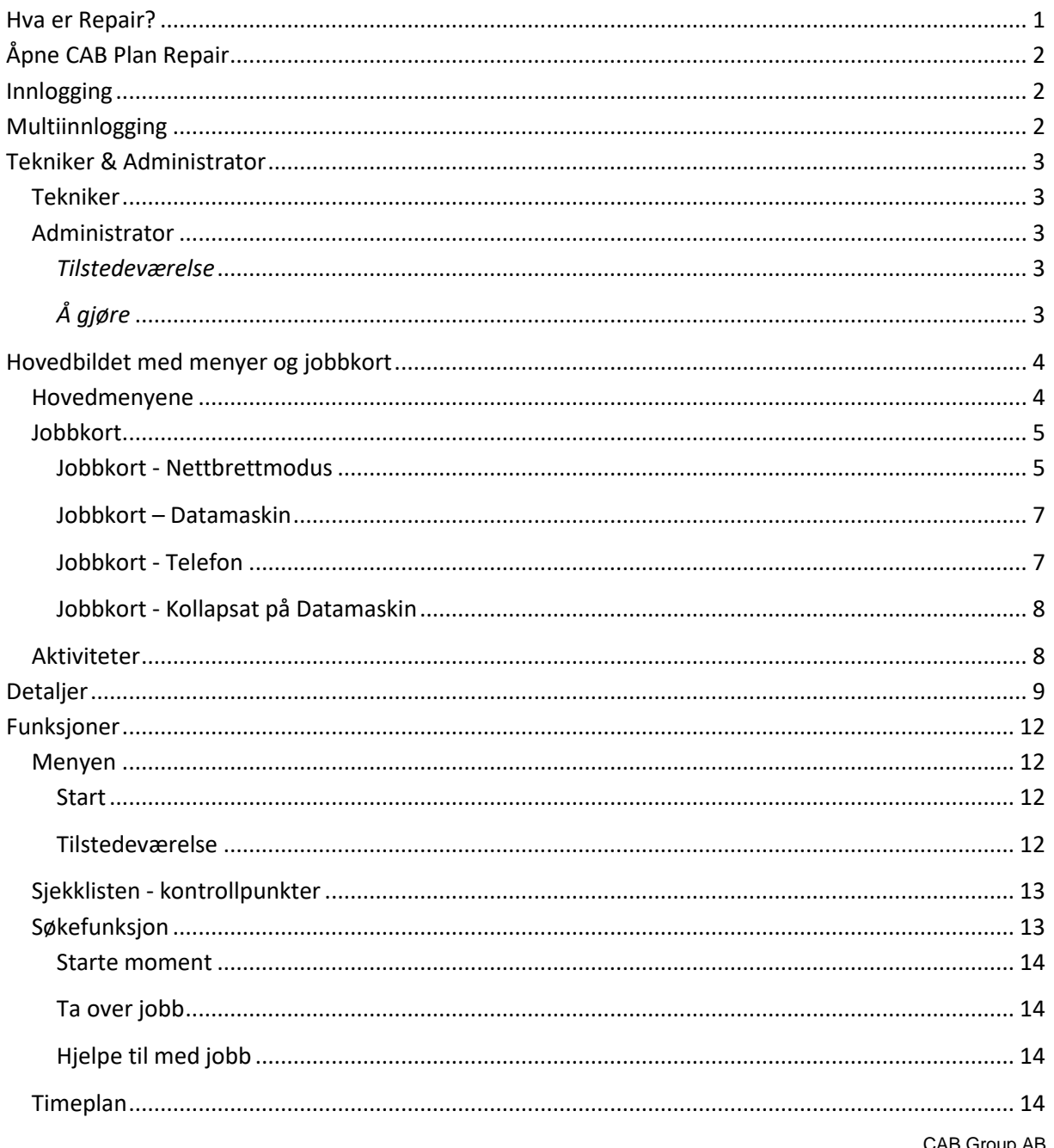

Stortorget 11, SE-702 11 Örebro, Sweden Phone: +46 19 15 86 00 E-mail: info@cab.se www.cab.se

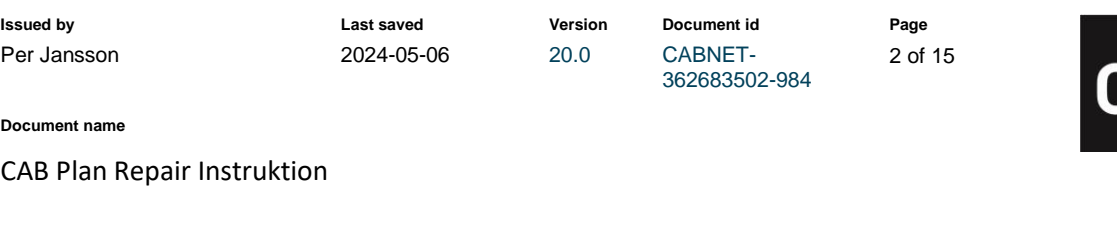

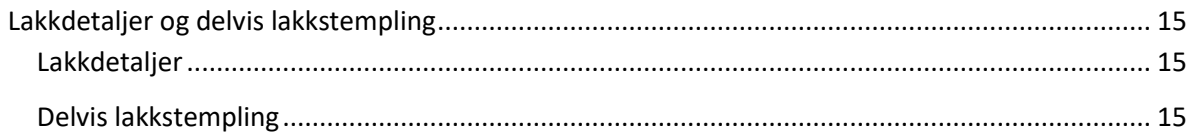

# <span id="page-1-0"></span>**Åpne CAB Plan Repair**

*Du åpner CAB Plan Repair ved å klikke på følgende lenke ... [https://automotive-repair.cabgroup.net](https://automotive-repair.cabgroup.net/)*

*... eller via lenken i Teknikere-fanen inne i CAB-plan:*

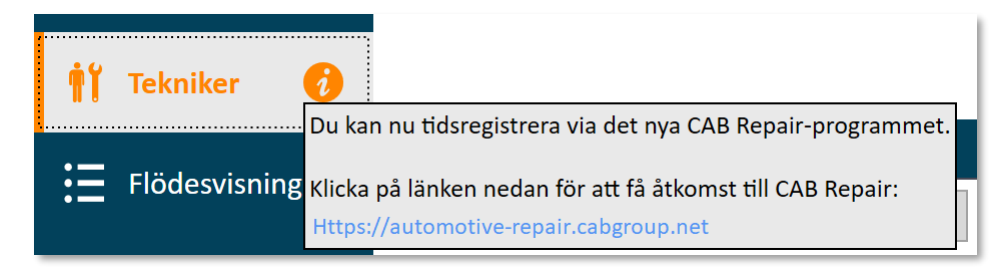

# <span id="page-1-1"></span>**Innlogging**

*Du får opp en innloggingsrute når du trykker på lenken. Du vil da se innloggingen der du logger inn med ditt CAB Plan brukernavn og passord.*

# <span id="page-1-2"></span>**Multiinnlogging**

*Du kan også logge inn med deres multibruker i Repair. Oppgi brukernavn og passord for den brukeren.* 

*Når du er innlogget, bruk knappen med pilene oppe i høyre hjørnet for å skifte til en annen bruker.* 

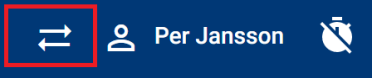

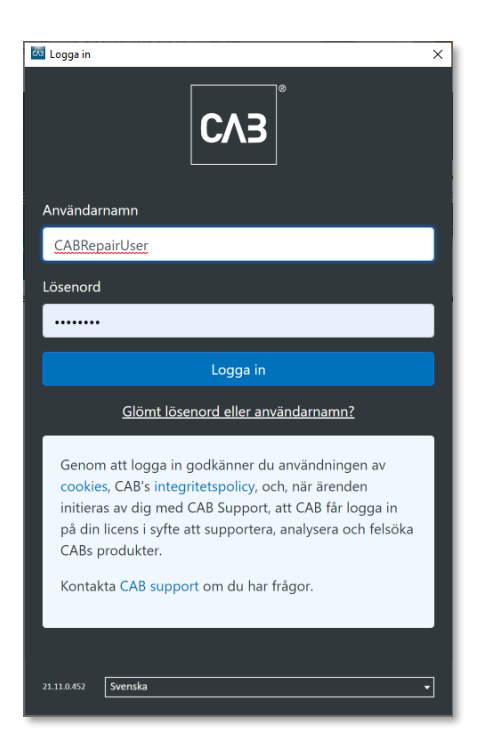

### Välj resurs

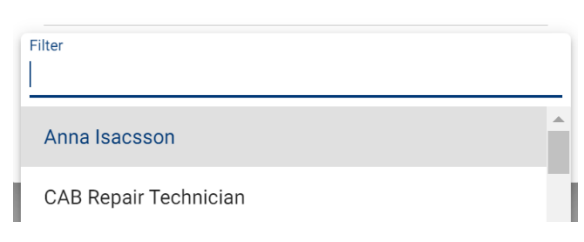

*Velg et navn i rullgardinmenyen eller skriv starten på navnet i filtervinduet for å filtrere mellom brukerne.*

> CAB Group AB Stortorget 11, SE-702 11 Örebro, Sweden Phone: +46 19 15 86 00 E-mail: info@cab.se www.cab.se

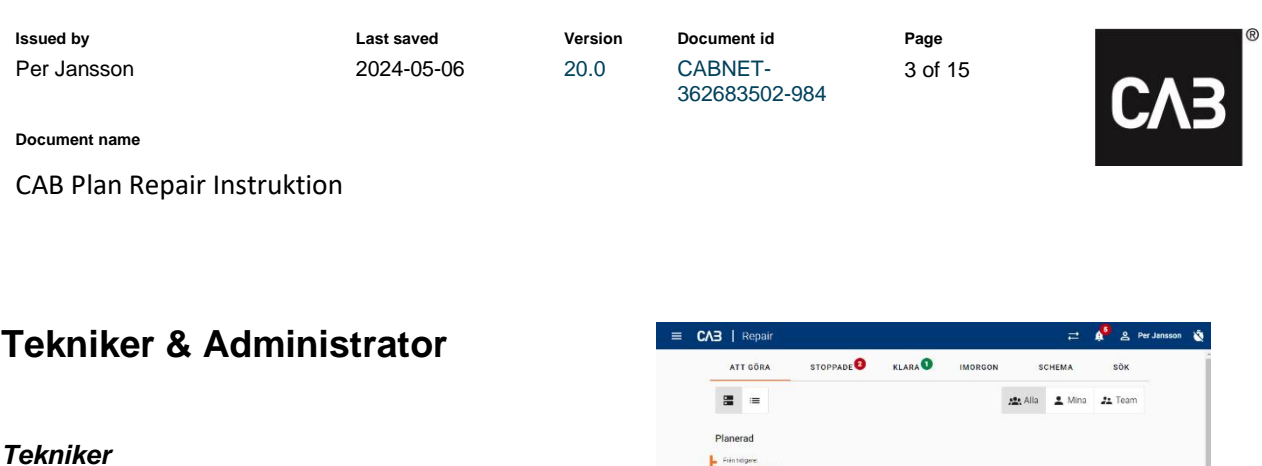

<span id="page-2-1"></span><span id="page-2-0"></span>*Når Repair åpnes havner du i hovedbildet og i «å gjøe»-fanen direkte. Der finner du de jobbene som er planlagt på deg, eller teamet ditt. Vær oppmerksom på at det ser ulikt ut avhengig av om dy bruker telefon, nettbrett eller PC.*

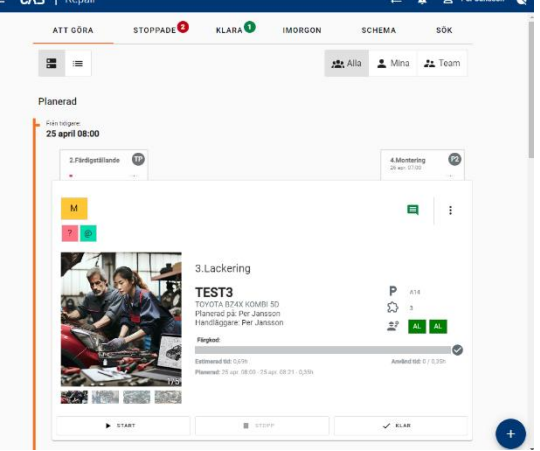

#### <span id="page-2-2"></span>*Administrator*

*Når Repair åpnes havner du på Administratorsiden og kan velge hva du skal gjøre.*

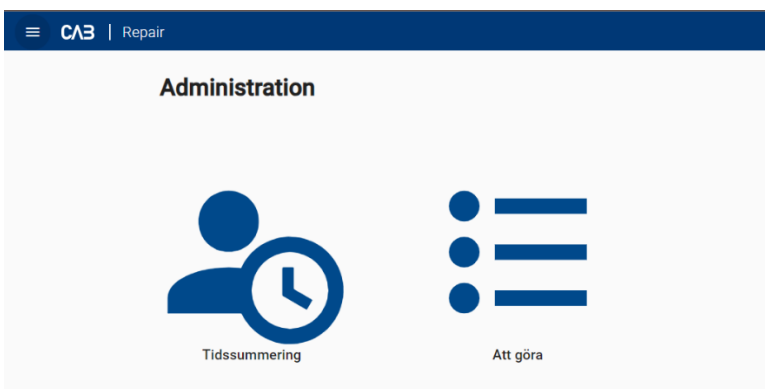

#### <span id="page-2-3"></span>*Tilstedeværelse*

Her kan du administrere teknikernes jobb og tilstedeværelsestider. Velg aktuell dag og ressurss. Du kan også hjelpe dem med å legge til tilstedeværelse og pauser om de har glemt det.

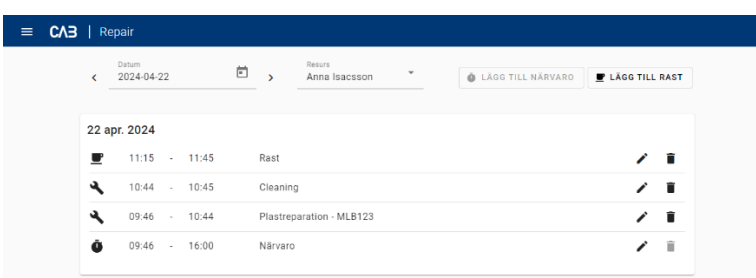

#### <span id="page-2-4"></span>*Å gjøre*

*Under «å gjøre» finner du de jobber jobbene som er planlagt på deg om du også er en tekniker. For å hjelpe en tekniker å stemple på sine jobber klikker du på pilene i menyen oppe til høyre (samme funksjon som Multistempler) og velger aktuell tekniker. Nå synes jobben i «å gjøre»- listen. Det er også mulig å søke frem jobben via søkefunksjonen.* 

> CAB Group AB Stortorget 11, SE-702 11 Örebro, Sweden Phone: +46 19 15 86 00 E-mail: info@cab.se www.cab.se

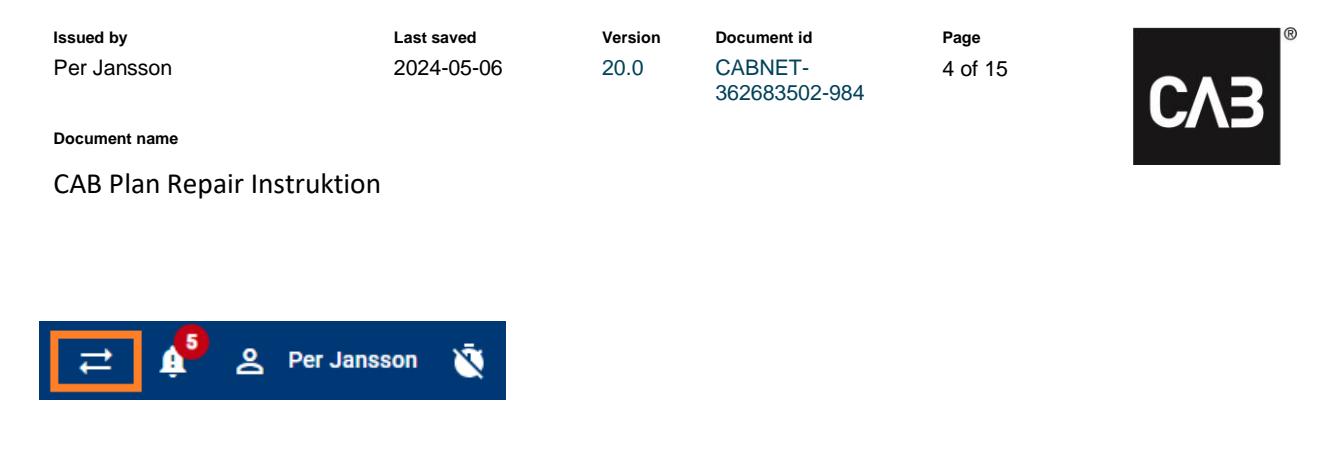

## <span id="page-3-0"></span>**Hovedbildet med menyer og jobbkort**

#### <span id="page-3-1"></span>*Hovedmenyene*

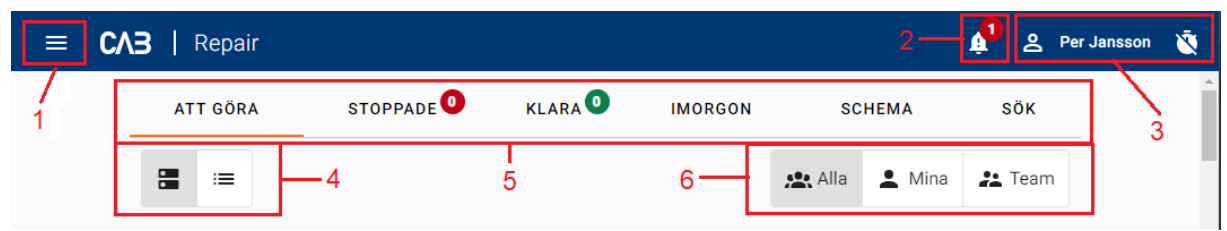

- *1. Meny – Start,* Tilstedeværelse, Informasjon (hva er nytt i Repair) og Logg ut
- *2. Sjekklister med åpne kontrollpunkter for signering.*
- *3. Personlig meny – Stemple inn, Registrere pause, Stempel ut*
- *4. Visningsalternativ av jobbkortet – i forstørret eller kollapset versjon*
- *5. Navigeringsfaner*
	- *a. Å gjøre – Dagens planlagte jobb og jobber som er stanset midlertidig eller er gjenstående jobber*
	- *b. Stoppet – Alle stansede jobber*
	- *c. Fullført – Dagens fullførte jobber*
	- *d. I morgen - Alle planlagte jobber for neste dag*
	- *e. Timeplan – Kommende syv dagers jobb og tilstedeværelse (se under Funksjoner)*
	- *f. Søk - Søkefunksjon (se under Funksjoner)*
- *6. Visningsalternativ av jobb*
	- *a. Alle – Viser alle jobber som er planlagt på deg eller team du tilhører.*
	- *b. Mine – Viser alle jobber som er planlagt på deg.*
	- *c. Team – Viser alle jobber som er planlagt på du tilhører.*

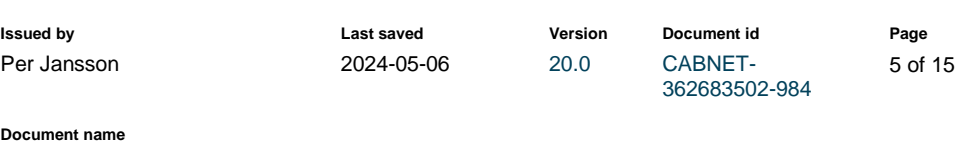

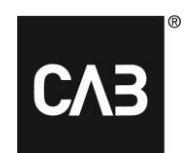

CAB Plan Repair Instruktion

#### <span id="page-4-0"></span>*Jobbkort*

Jobbkortet gir en rask oversikt over jobben.

#### <span id="page-4-1"></span>**Jobbkort - Nettbrettmodus**

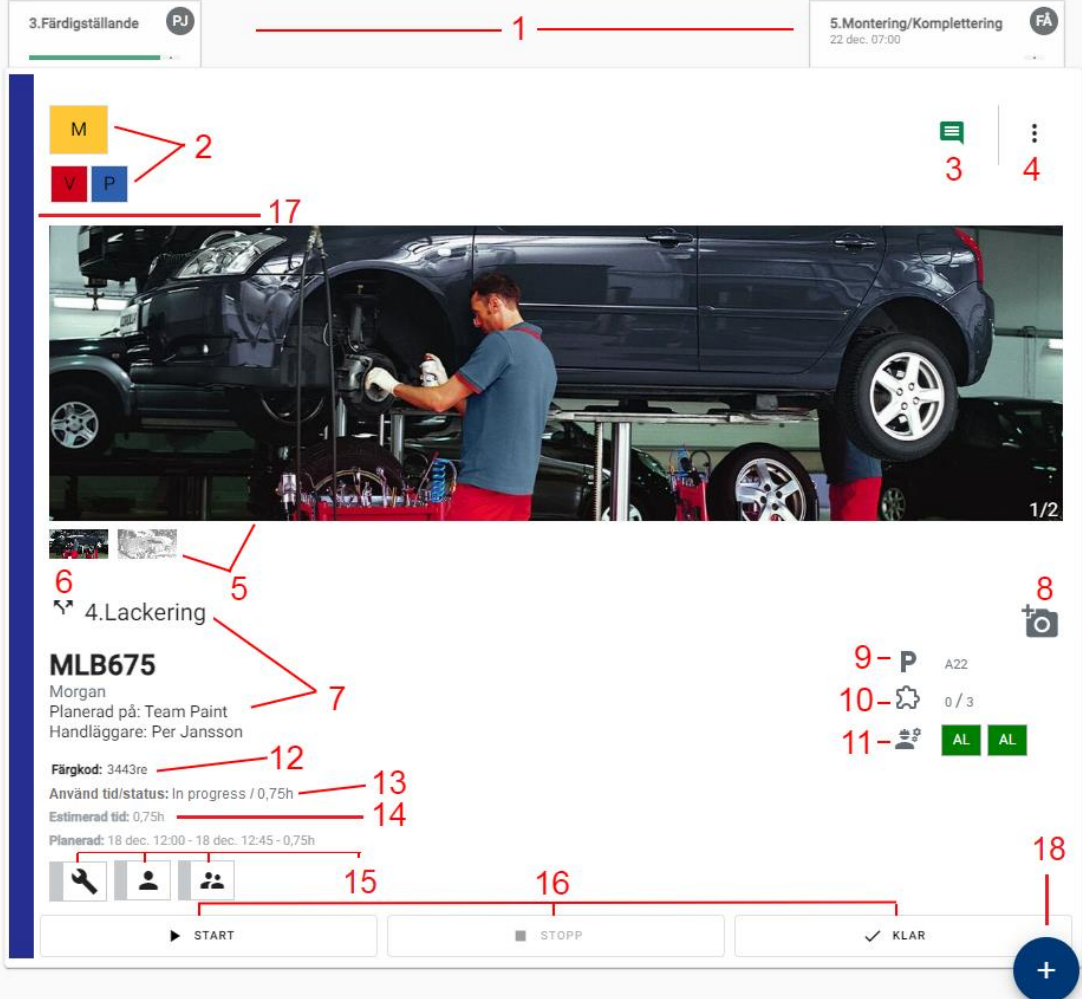

- *1. Forrige og neste moment i oppdraget*
	- *a. Momentnavn, Status, mulig startdato og -klokkeslett, initialer til tekniker (hold markøren over eller klikk på initialene for å se hele navnet)*
- *2. Statuser*
	- *a. Den øverste status-boksen viser status for oppdraget: Registrert, Mottatt, Fullført, Klar til levering, Utlevert med rest, eller Utlevert*
	- *b. Boksene nedenfor viser egendefinerte statuser*
- *3. Notater*
	- *a. Her presenteres Reparasjons- og Kundenotater, samt avviksnotater om tilleggstjenesten Avvikshåndtering er aktivert. Ikonet vises i ulike farger avhengig av status. Sort = ingen notater, Rødt = uleste notater, Grønt = leste notater.*

CAB Plan Repair Instruktion

- $\vdots$ *a. Detaljer - Mer informasjon om oppdraget (se nedenfor under Detaljer)* 自 *b. Sjekkliste – Åpner sjekklisten som er knyttet til oppdraget. Du kan*  ₹ *også åpne alle momentene via en knapp i sjekklisten.*
	- *c. Parkering – Angi eller endre bilens parkeringsplass*
	- *d. Lakkdetaljer – Angi eller rediger antall deler som skal lakkeres*
- *e. Delvis stemplet – Antall lakkdetaljer som er klare (se mer informasjon nedenfor)*
- *f. Notater – Se eller skriv kunde- og reparasjonsnotater*
- *g. Dokumenter – Åpne eller legg til dokumenter*
- *h. Legg til bilder – Legge til flere bilder av skaden*
- *i. Skadens plassering – tegn bilens skader på bilder av bilen*
- *j. Kalkyler – Åpne spesifikasjoner for koblede takster*
- *k. Egendefinerte statuser – Se og endre statusene.*
- *5. Bilder – Hovedbildet for oppdraget vises alltid først i det store bildet. Klikk på et miniatyrbilde under for å se dette som et stort bilde. Klikk på det store bildet for å forstørre det og bla i bildene, ta bort bilde, endre navn eller skrive kommentar til bildet.*
- *6. Splittet jobb–Symbolet vises om jobben er splittet i to eller flere jobber.*
- *7. Informasjon - Moment, Registreringsnummer, Bilmodell, Planlagt på og Administrator.*
- *8. Foto - Knapp for å ta eller legge til bilder (forskjellige plasseringer avhengig av plattform, se nedenfor)*
- *9. Parkering - Parkeringsinformasjon. Mulig å angi og endre.*
- 10. Lakkdetaljer *Informasjon om lakkdetaljer. Mulig å skrive inn og redigere (delstempling Se nedenfor under Funksjoner)*
- *11. Reservedelsstatus - Status på nye og brukte reservedeler, og mulighet til å endre.*
- *12. Fargekode – Viser innhentet fargekode.*
- *13. Brukt tid/ Status – Viser den brukte tiden når momentet er ferdig, pauset eller avbrutt. Under pågående arbeid vises en status. Samt den planlagte tiden.*
- *14. Estimert tid (fra taksten) og Planlagt tid*
- *15. Planleggingsstatus – Vises når en jobb er planlagt på et verktøy, person og et team.*
- *16. Stempelknapper - Start, Stopp (med pause, avbrudd, og omarbeid), og Utført*
- *17. Fremdriftslinje – Viser om momentet er Registrert (grå), Pågående (blå), Pauset (gul), Stoppet (rød).*
- *18. Aktivitetsknapp – Her er aktivitetene samlet for å enkelt kunne stemple inn.*

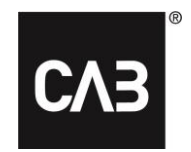

Detalier

P

ኴ

8

M

ю

H

圓

Checklista

Parkeringsplats

Lackdetaljer

公 Delstämplingar

Noteringar

Dokument

Skadans placering ▶

Anpassade statusar

 $\mathbf{r}$ 

Lägg till

Kalkyler

362683502-984

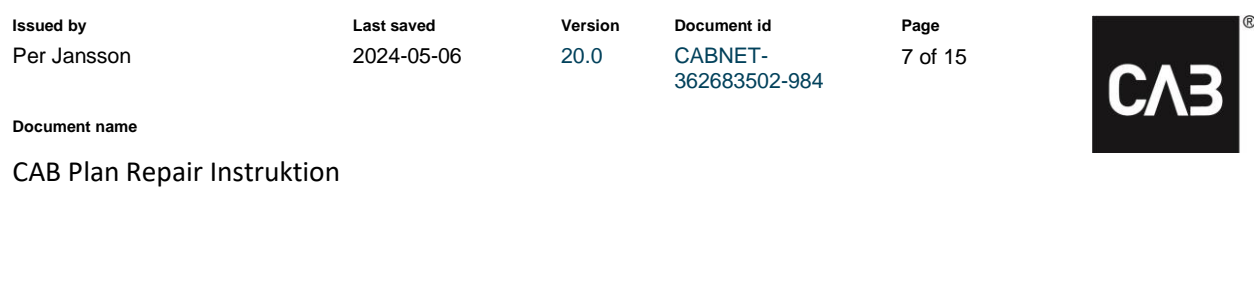

#### <span id="page-6-0"></span>**Jobbkort – Datamaskin**

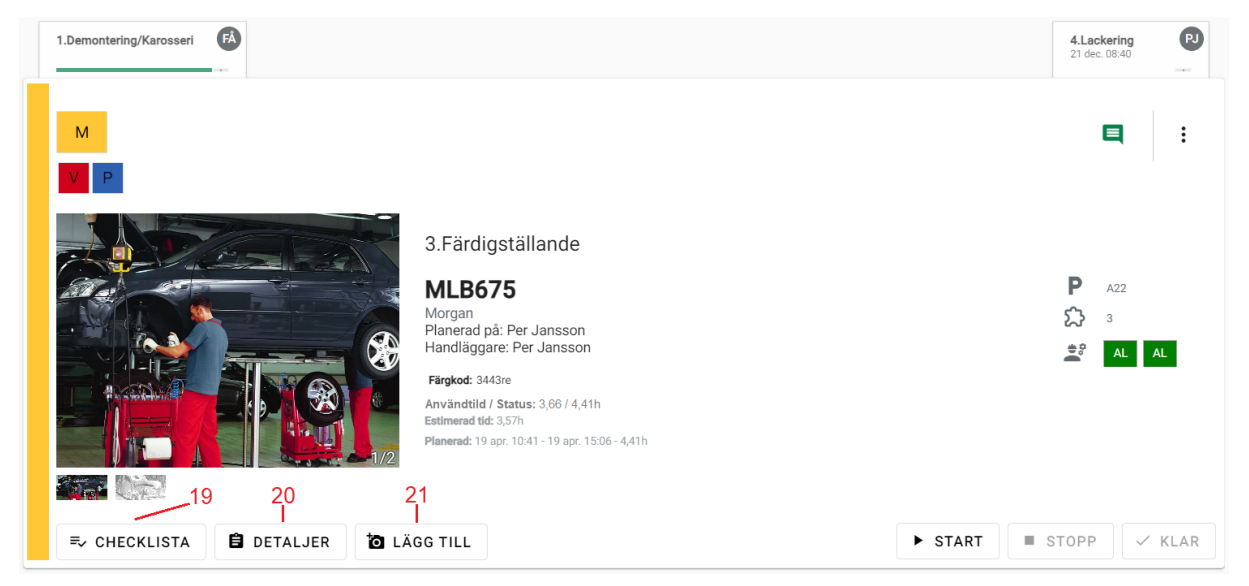

- *19. Sjekkliste-knapp – Vises kun på datamaskin. Finnes i Jobbmenyen for nettbrett og telefon*
- *20. Detaljer-knapp - Vises kun på datamaskin. Finnes i Jobbmenyen for nettbrett og telefon*
- *21. (8.) Legg til bilde-knapp - Vises kun på datamaskin. Finnes i Jobbmenyen for nettbrett og telefon*

#### <span id="page-6-1"></span>**Jobbkort - Telefon**

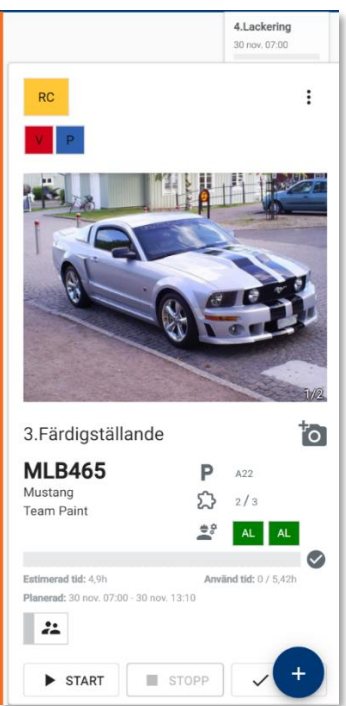

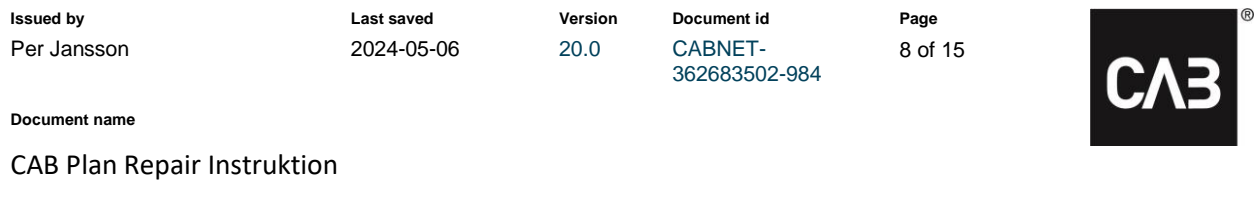

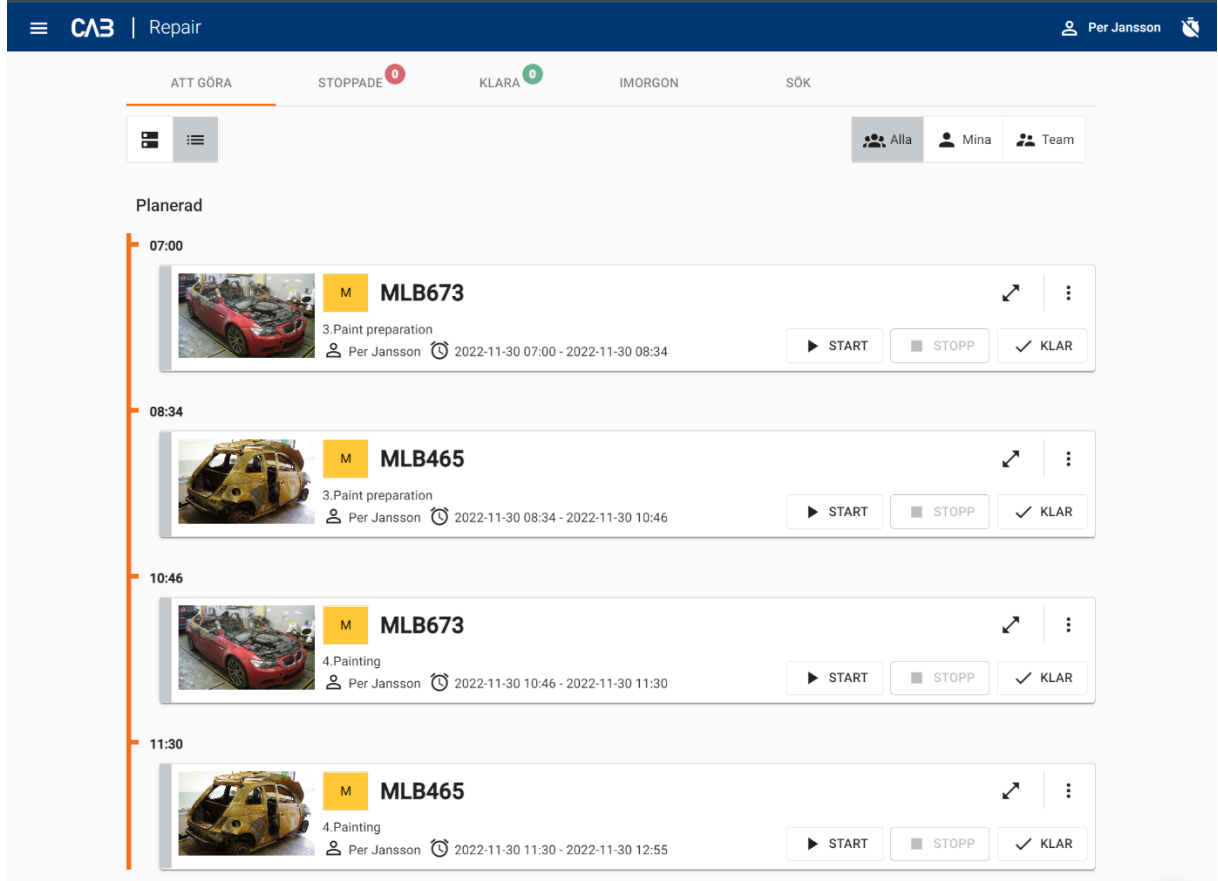

#### <span id="page-7-0"></span>**Jobbkort - Kollapsat på Datamaskin**

#### <span id="page-7-1"></span>**Aktiviteter**

*I hovedvinduet finnes det et flytende ikon i form av et plusstegn, nede til høyre. Den åpner opp verkstedets aktiviteter, så det er enkelt å stemple på dem.*

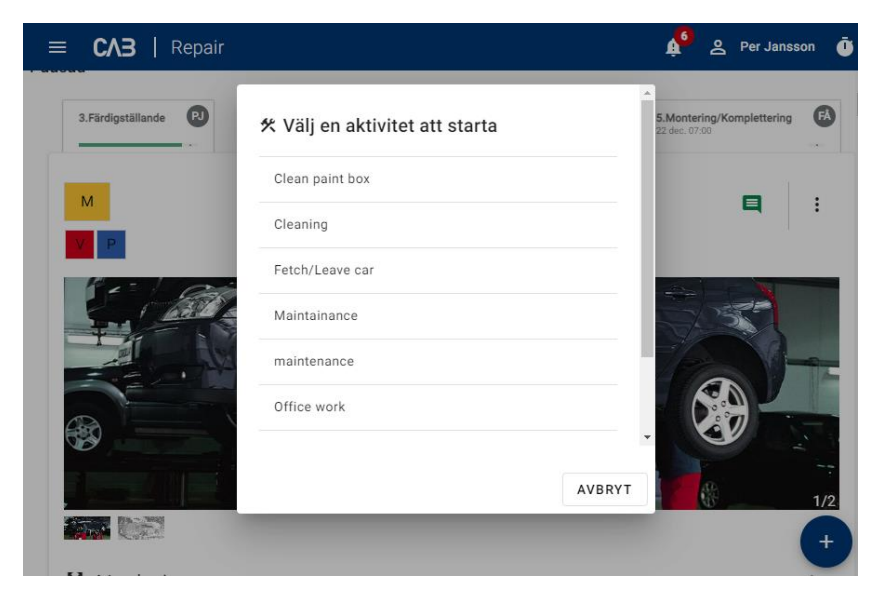

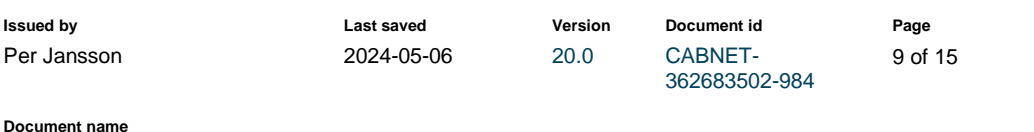

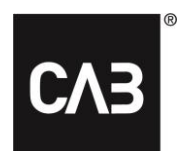

**Document name**

CAB Plan Repair Instruktion

## <span id="page-8-0"></span>**Detaljer**

*Under detaljer finner du mer informasjon om hela oppdraget som jobben tilhører.*

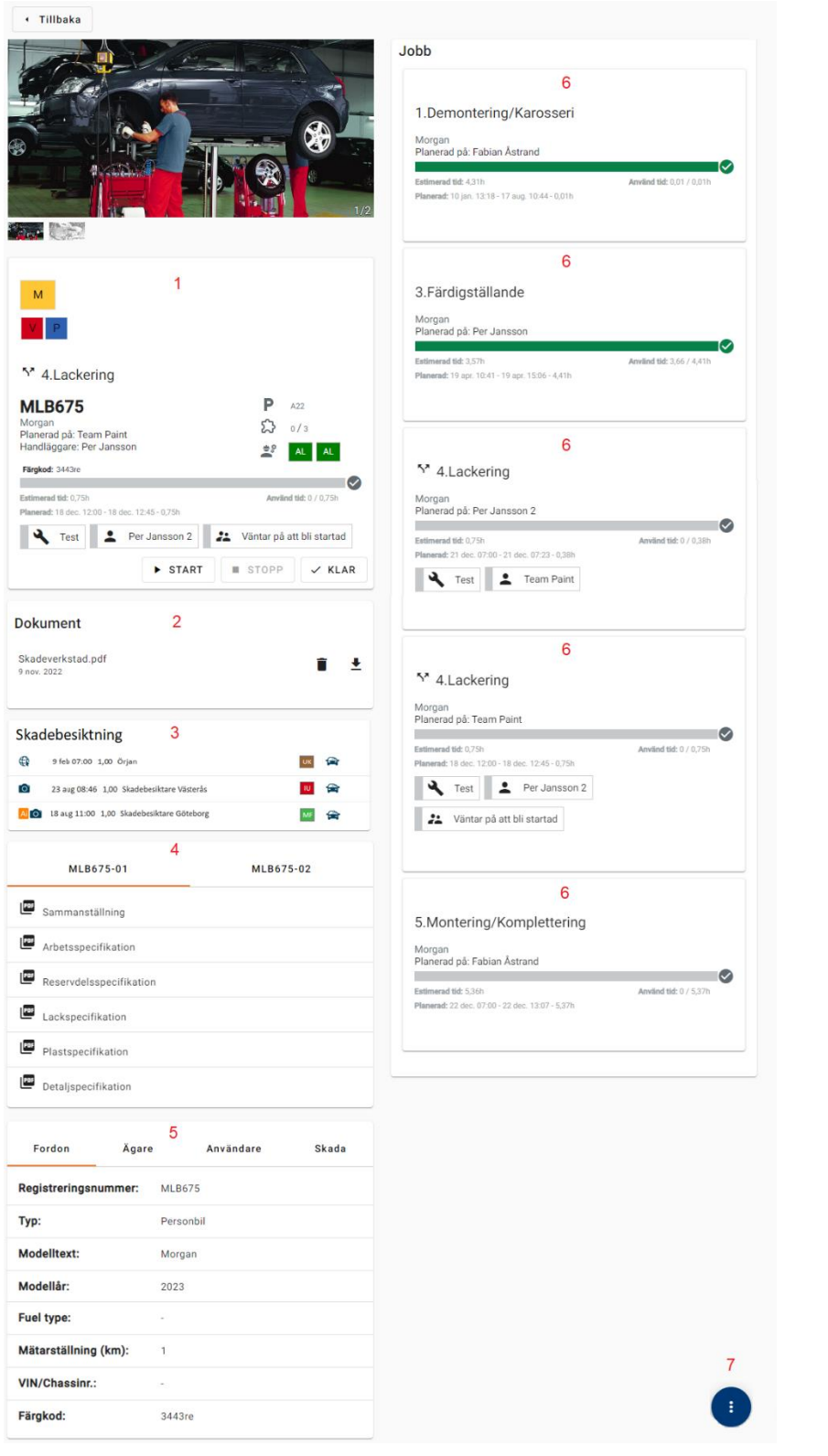

CAB Group AB Stortorget 11, SE-702 11 Örebro, Sweden Phone: +46 19 15 86 00 E-mail: info@cab.se www.cab.se

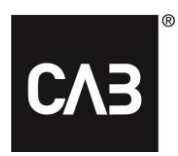

**Document name**

CAB Plan Repair Instruktion

- *1. Oppdragskort - Inneholder de samme opplysningene som oppdragskortet på oversikten (se ovenfor)*
- *2. Dokumenter – Se vedlagt dokument eller legge til dokument*
- *3. Skadebesiktigelse – Se oppdragets skadebesiktigelser og deres status. Samt se markerede skade på «bil-bildet» ved skadebesiktigelse, og muligheten til å markere nye skader på «bilbildet».*
- *4. Takstspesifikasjoner*
- *5. Kjøretøy- og kontaktinformasjon*
	- *a. Fanen Kjøretøy*
		- *i. Registreringsnummer*
		- *ii. Type kjøretøy*
		- *iii. Modelltekst*
		- *iv. Årsmodell*
		- *v. Drivstofftype*
		- *vi. Kilometerstand*
		- *vii. VIN/Chassisnummer*
		- *viii. Fargekode*
	- *b. Fanene Eier, Innehaver & Bruker*
		- *i. Navn*
		- *ii. Adresse*
		- *iii. Postnummer*
		- *iv. Sted*
		- *v. E-post*
		- *vi. Mobil*
	- *c. Fanen Skade*
		- *i. Forsikringsselskap*
		- *ii. Skadetype*
		- *iii. Forsikringsnummer*
		- *iv. Skadenummer*
		- *v. Arbeidsordre*
		- *vi. Takst arbeidsordre*
		- *vii. Skadens plassering*
		- *viii. Skadedato*
		- *ix. Egenandel*

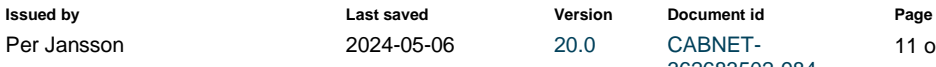

362683502-984

*x. Gammel eksisterende skade*

Per Jansson 2024-05-06 20.0 CABNET-

- *6. Oppdragets momenter - Viser alle momenter i oppdraget, med informasjon:*
	- *a. Hvem jobben er planlagt på. Tekniker eller team*
	- *b. Fremdriftslinje med brukt tid og planlagt tid*
	- *c. Estimert tid (takst)*
	- *d. Planlagt tid*
	- *e. Teamstatus – vises når momentene er planlagt på team*
- *7. Menyknapp*
	- *a. Egendefinerte statuser – Legget til og ta bort egne statuser for jobben*
	- *b. Lakkdetaljer – Informasjon om lakkdetaljer. Mulig å angi og redigere (delstemplingsgrunnlag – Se nedenfor under Funksjoner)*
	- *c. Delstempling – Antallet lakkdetaljer som er ferdige (se nedenfor under funksjoner)*
	- *d. Notat – Se og skriv både kunde- og reparasjonsnotat. Avviksnotater kan bare leses. Ikon informasjon: Svart ikon = Ingen notater, Rød ikon = uleste notater, Grønn ikon = finnes notater, men de er lest.*
	- *e. Sjekkliste – Se hele sjekklisten og signer på moment eller kontrollere kollegas arbeid.*
	- *f. Dokument – Legge til dokument*
	- *g. Bilde – Legg til bilder i oppdraget*

圄

బ

£

Ξ

≡

Ũ

 $\bullet$ 

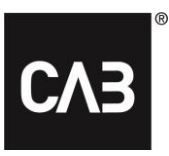

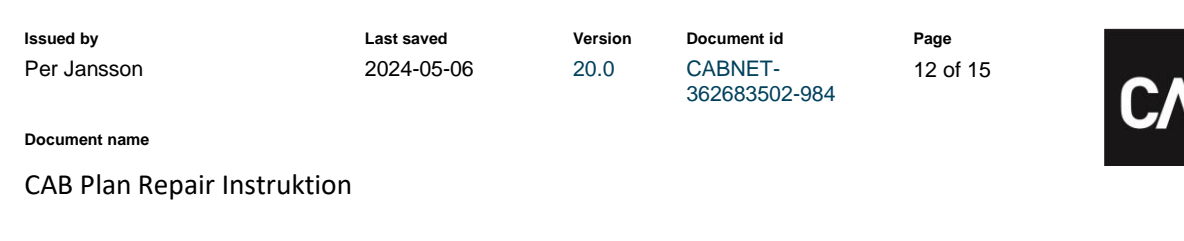

# <span id="page-11-0"></span>**Funksjoner**

*Nedenfor presenteres noe nye eller spesielle funksjoner for Repair.*

#### <span id="page-11-1"></span>*Menyen*

<span id="page-11-2"></span>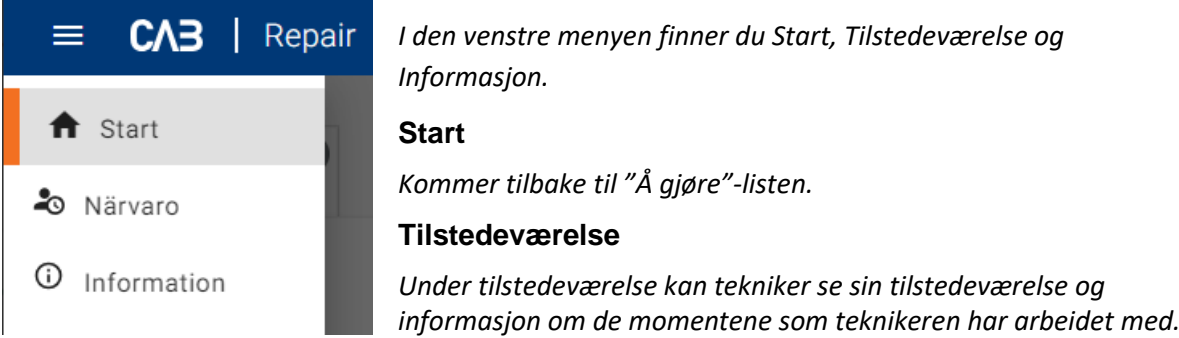

<span id="page-11-3"></span>*En administrator kan ved behov redigere og ta bort stemplinger (se over under Administrator)*

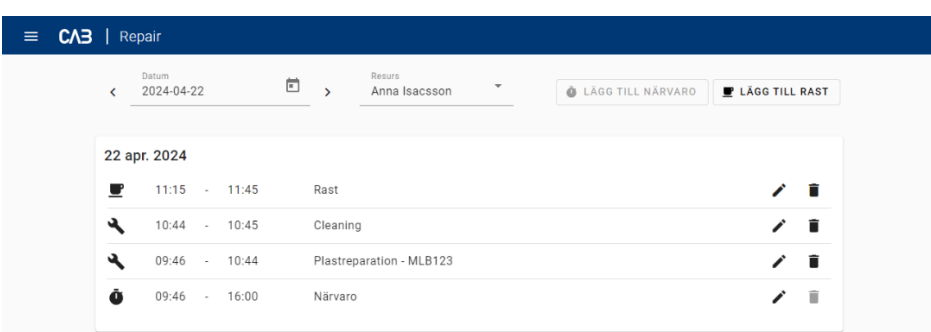

#### **Informasjon**

*Under Informasjon presenteres hva som er nytt i Repair etter oppdaeringene. Også annen informasjon vedrørede Repair kan presenteres her.*

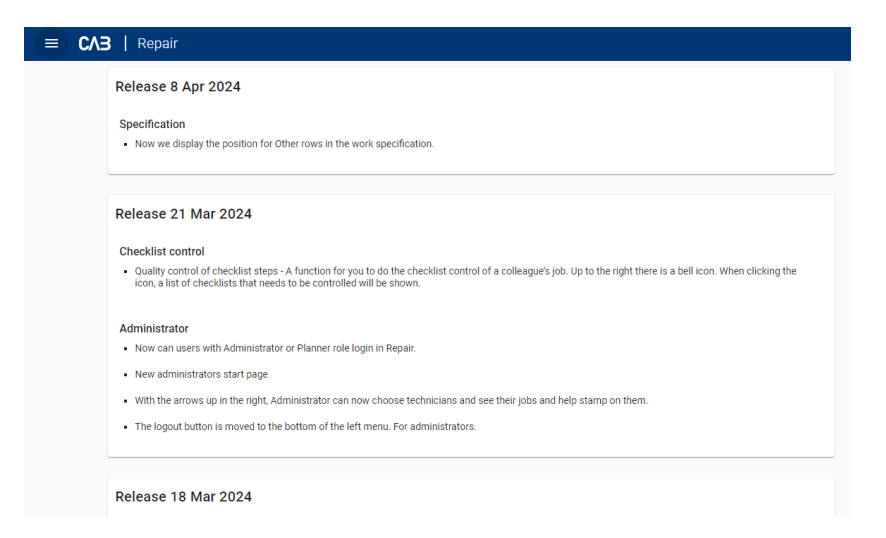

<span id="page-12-0"></span>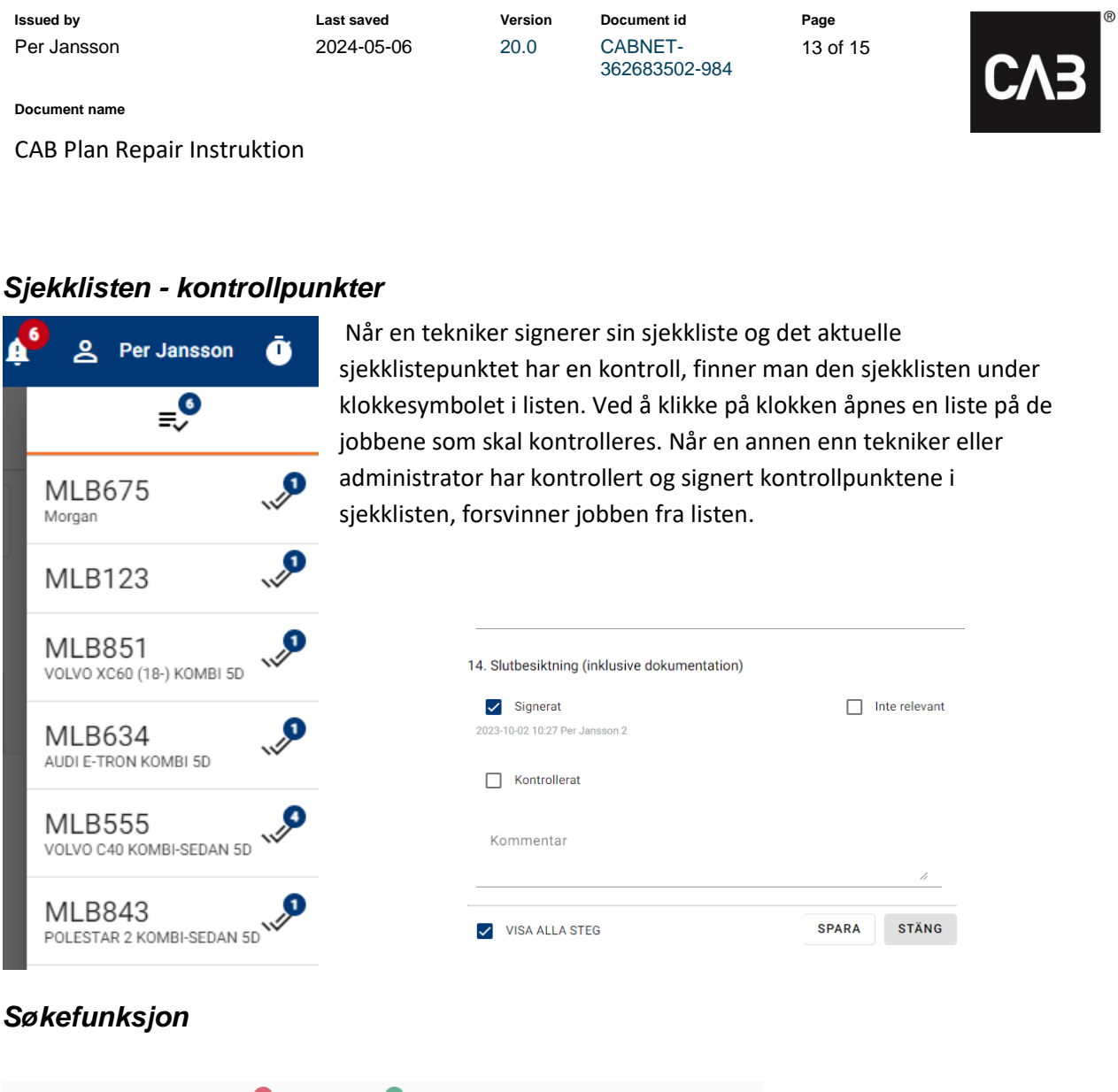

<span id="page-12-1"></span>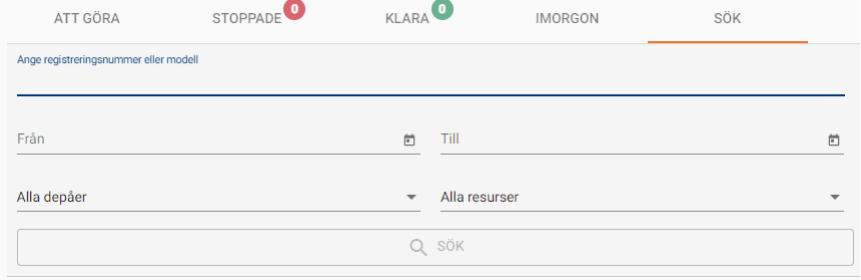

Du kan søke på registreringsnummer og innhold i modellteksten.

Du bruker søkefunksjonen for å søke på fremtidige jobber som er planlagt på deg eller teamet du tilhører.

Velger du Alle avdelinger eller Alle ressurser, kan du søke på alle planlagte jobber på hele verkstedet, ikke bare jobber som er planlagt på deg eller teamet ditt. Du må velge minst et reg.nummer/modell eller dato for å søke.

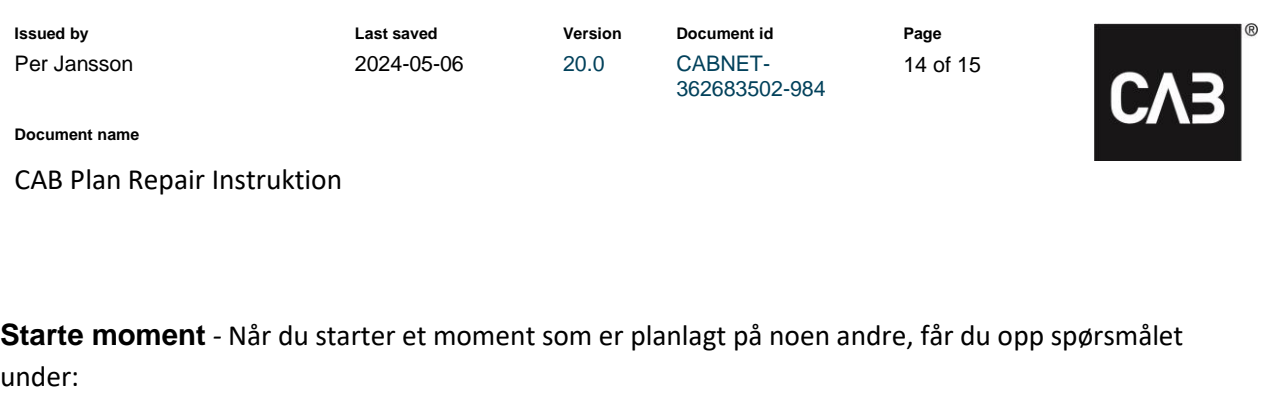

<span id="page-13-0"></span>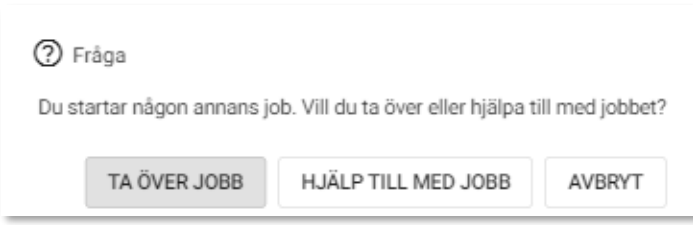

<span id="page-13-1"></span>**Ta over jobb** *–* Momentet planlegges og registreres automatisk på deg, men du jobber i den avdelingen som momentet er booket på. Når du klikker på Utført blir momentet klarmarkert. Denne funksjonen gjør at dere slipper å flytte ressurser mellom avdelinger eller planlegge momentet på nytt.

<span id="page-13-2"></span>**Hjelpe til med jobb** *–* Du hjelper en kollega med en jobb, og tiden du hjelper til registreres på deg. Også her jobber du i avdelingen som momentet er booket på. Både du og din kollega må stemple Utført på momentet for at det skal bli klarmarkert*.*

#### <span id="page-13-3"></span>*Timeplan*

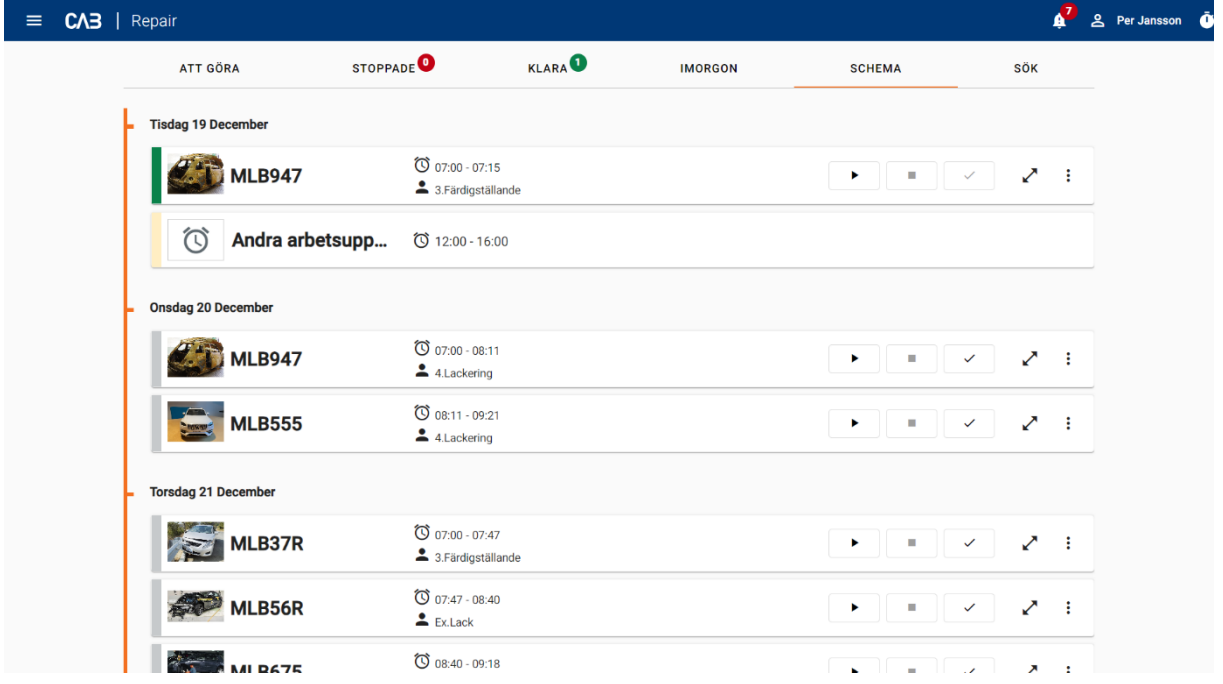

For å enklere se hva som er planlagt på deg som er tekniker de kommende syv dagene, finnes timeplanen. I timeplanen i Repair kan tekniker også gjøre det samme med et moment, for eksempel starte og stoppe momentet. Om du ekspanderer jobbkortet får du mer informasjon, og kan for eksempel legge til bilder og lese detaljer.

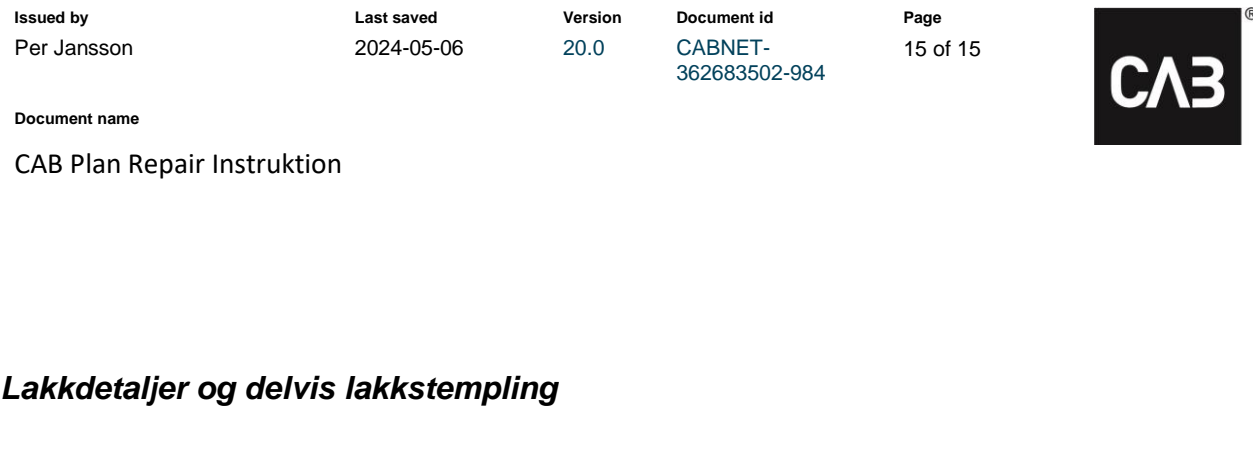

# <span id="page-14-0"></span>Lackdetaljer - MLB465 Bil  $\checkmark$ Lösa delar  $2 -$ OK

<span id="page-14-1"></span>**Lakkdetaljer** – Her velger du hvor mange løse detaljer og/eller antallet detaljer på bilen som skal lakkeres. Er delvis lakkstemplingen aktivert, så ligger informasjonen under lakkdetaljer til grunnen for den.

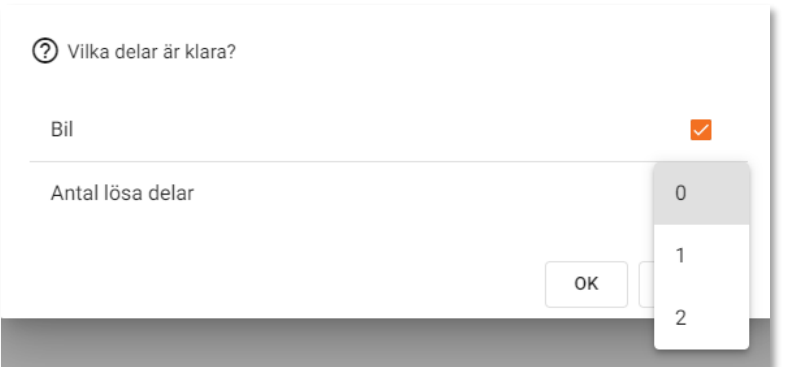

<span id="page-14-2"></span>**Delvis lakkstempling** – *Aktiver delstempling i Grunndata – Organisasjonens parameter – Mobile tjenester og huk av «Bruk delvis lakkstempling». Delstempling-funksjonen er tilgjengelig på alle planlagte teamjobber* på lakk*, det vil si jobbene i bookingskjema som er knyttet til lakk.*

*Når du fullfører en jobb (sliping, grunning, maling, osv.) som du har startet på teamet, kan du spesifisere hvor mange løse deler og/eller om det er deler på bilen du har jobbet på.* 

*Eksempel: Du har grunnet en av to løse detaljer. Du markerer 1 løs detalj og klikker OK. Momentet blir nå fullført og vil bli plassert under fanen Utført. I Teamplanleggeren pauses jobben til alle løse deler/eventuell bilen blir fullført. Først da fullføres hele momentet automatisk.*

*Under delstempling i menyen kan du se hvor mange av lakkdetaljene som er fullførte på den aktuelle jobben.*

*Dette gir en oversikt over at alle deler er ferdige i lakkering når det er tid for montering.*

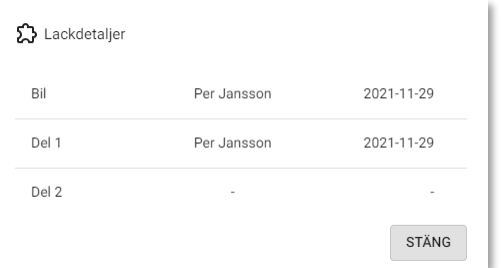